# **Paramétrer une filière Bourse d'échange / Bourse aux billets**

En créant une filière de type Bourse d'échange dans SecuTix, vous offrez à vos clients la possibilité de revendre leurs billets et d'acheter en toute sécurité des billets du second marché.

La possibilité de définir des frais sur cette filière vous permet de percevoir un revenu supplémentaire grâce à ce nouveau service proposé à vos clients.

# Paramétrage de la filière Bourse d'échange

## Créer une filière Bourse d'échange

Dans Institution > Initialisation > Filières de vente, créez une nouvelle filière de vente de type Internet bourse d'échange.

Vous pouvez choisir les contingents accessibles sur cette filière de vente, ainsi que les modes de retrait des billets achetés sur cette filière.

Le mode d'attribution des places sur une filière de type Bourse d'échange est forcément en Choix sur plan, de telle sorte que l'acheteur puisse visualiser sur le plan les places disponibles au rachat.

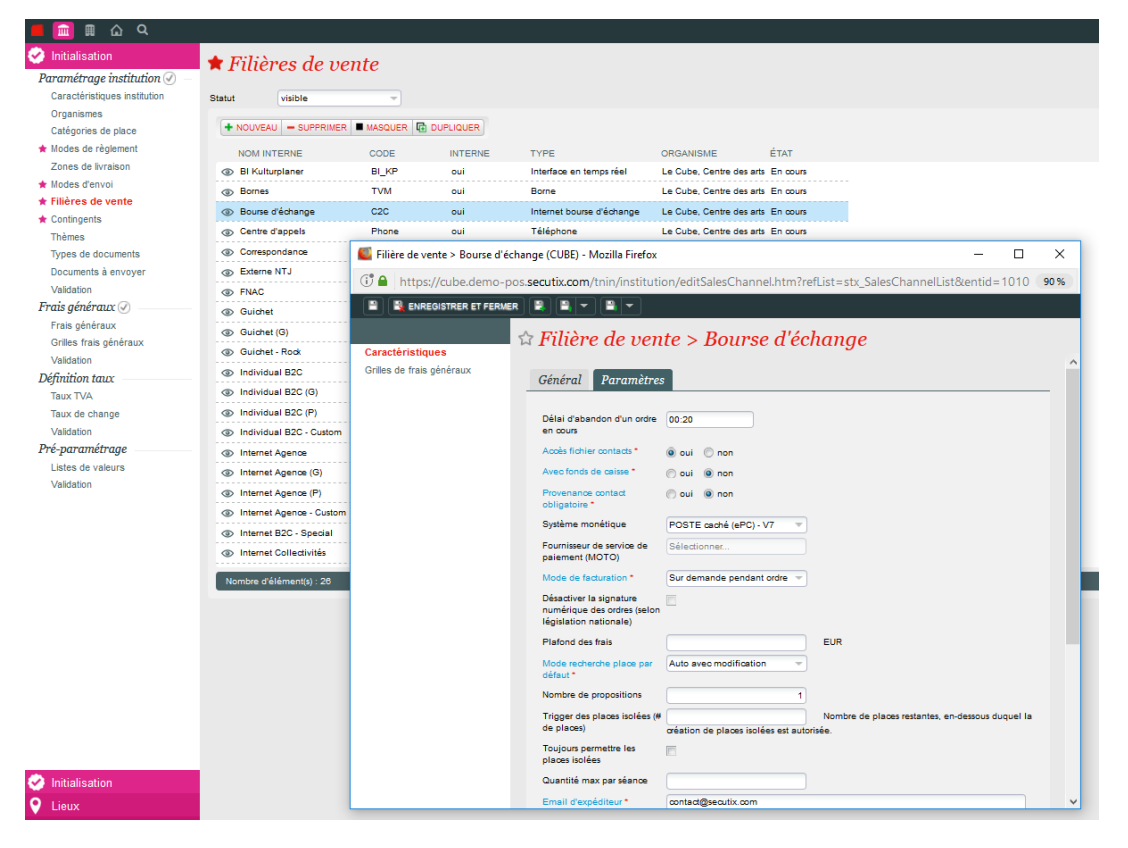

Vous devez également créer un point de vente pour cette filière. Il s'agit d'un point de vente en ligne. Il se paramètre donc de la même façon que tout autre point de vente internet.

Vous devez indiquer une URL d'accès à ce point de vente. Le format standard est [https://CODEINSTITUTION-XXXX.shop.secutix.com/](https://resale-platform-thecube-CUBE.demo-shop.secutix.com/) (Cette url doit être validée depuis un ticket service sur la plateforme).

Vous pouvez personnaliser le look graphique de ce point de vente.

Dans les paramètres des caractéristiques de l'organisme, vous trouverez des paramètres spécifiques à la bourse d'échange. Ces paramètres vous permettent d'indiquer les dates d'ouverture et de fermeture de la filière Bourse.

- L'option "Marché des billets"ainsi que de paramétrer les prix plancher et plafond en pourcentages. Par exemple, si le client qui a acheté un billet 100€ à le droit de le revendre entre 90€ et 120€, il faut paramétrer un plancher à 90% et un plafond à 120%.
- L'option "Libération des places", vous permets de cadrer les prix de revente avec des tarifs spécifiques que vous créez dans la grille tarifaire, et que vous autorisez par la suite dans le profil d'activité de la bourse d'échange au niveau des tarifs.

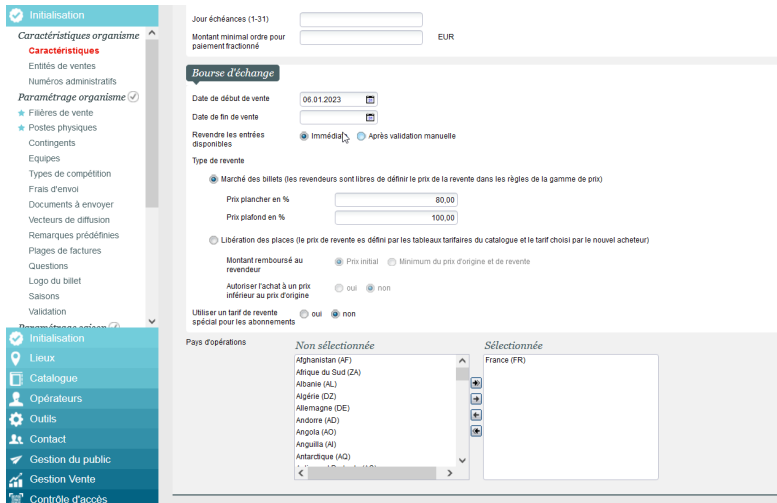

Pour information:

- "Prix initial" signifie que le revendeur sera remboursé au prix d'achat même si le billet a été racheté à un prix inférieu ou supérieur.
- "Minimum du prix d'origine et de revente" signifie que le revendeur sera remboursé du prix le plus petit entre le prix de revente et celui d'achat Exemple 1: billet acheté 20€, revendu 10€. Le revendeur va toucher 10€
	- Exemple 2: billet acheté 30€, revendu 40€. Le revendeur va toucher 30€.
- Si vous mettez en revente un billet à 0€, celui-ci pourra être revendu à un tarif particulier (10, 20, 30€ etc) mais le revendeur touchera dans tous les cas 0€.

## Créer un profil activité pour la filière Bourse d'échange

Vous pouvez créer un profil activité spécifique pour la filière Bourse d'échange ou utiliser un profil déjà existant (celui de la filière internet, par exemple).

Ce profil va permettre de définir quels sont les événements et les tarifs qui peuvent être revendus sur la bourse d'échange.

Vous pouvez revendre les événements et les compétitions sur la bourse d'échange, quel que soit le type de billet (thermique ou print@home) et que le billet ait été acheté à l'unité ou dans un abonnement.

## Autoriser la revente depuis le site internet grand public

Dans les paramètres du point de vente internet grand public, vous disposez de 2 nouveaux paramètres pour autoriser la revente des billets inclus dans un abonnement et pour autoriser la revente des billets thermiques.

La revente des billets PDF à l'unité est automatiquement possible dès lors qu'une filière internet Bourse d'échange est paramétrée.

Pour qu'un billet puisse être revendu, il faut que le tarif d'achat d'origine du billet soit aussi autorisé dans le profil d'activité de la bourse d'échange.

## Autoriser la revente depuis le profil d'activité du site internet grand public

Dans la période de vente du profil d'activité concerné, cocher la case "Publication de billets de revente en ligne autorisée".

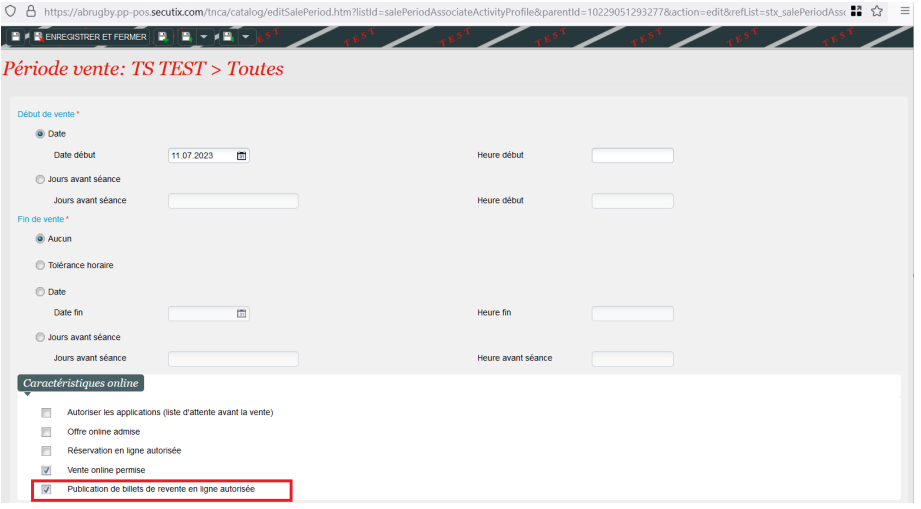

## Ajouter un calendrier de vente pour la filière bourse d'échange

Dans votre événement ou compétition, pensez à rajouter la filière bourse d'échange à votre calendrier de vente afin que les produits soient disponible à la revente et à l'achat.

## Paramètres spécifiques

#### **Tarif des billets abonnés**

Pour les billets achetés dans le cadre d'un abonnement, il vous est possible de choisir si ces billets peuvent être rachetés au tarif Abonné sur la bourse aux billets ou non.

Dans les paramètres du point de vente Bourse d'échange, vous indiquez si le tarif pour un abonnement doit être modifié.

Dans les paramètres de l'événement, vous choisissez le tarif qui doit être affiché (si le tarif abonné doit être modifié).

#### **Frais simples**

Vous avez la possibilité de rajouter des frais pour l'acheteur.

Vous pouvez paramétrer des frais simples (en créant une grille de frais simples) qui seront associés à la filière Bourse d'échange.

Au moment de son achat sur la Bourse, l'acheteur devra s'acquitter de frais par billet.

#### **Frais généraux**

De même, des frais par commande réalisée sur la bourse d'échange peuvent être paramétrés.

Vous créez des frais généraux que vous associez à la filière Bourse d'échange.

Au moment de son achat sur la Bourse, l'acheteur devra s'acquitter de frais par billet.

# Parcours de revente et d'achat

### Mettre un billet en revente sur la Bourse d'échange

Sur son espace personnel dans la filière internet grand public, le client a accès à un menu Revendre des billets, dans lequel il voit la liste de tous ses billets qui sont disponibles à la revente.

Les billets disponibles à la revente sont ceux pour lesquels l'événement et le tarif sont liés au profil activité de la filière Bourse d'échange (+ paramètres complémentaires décrits ci-dessus).

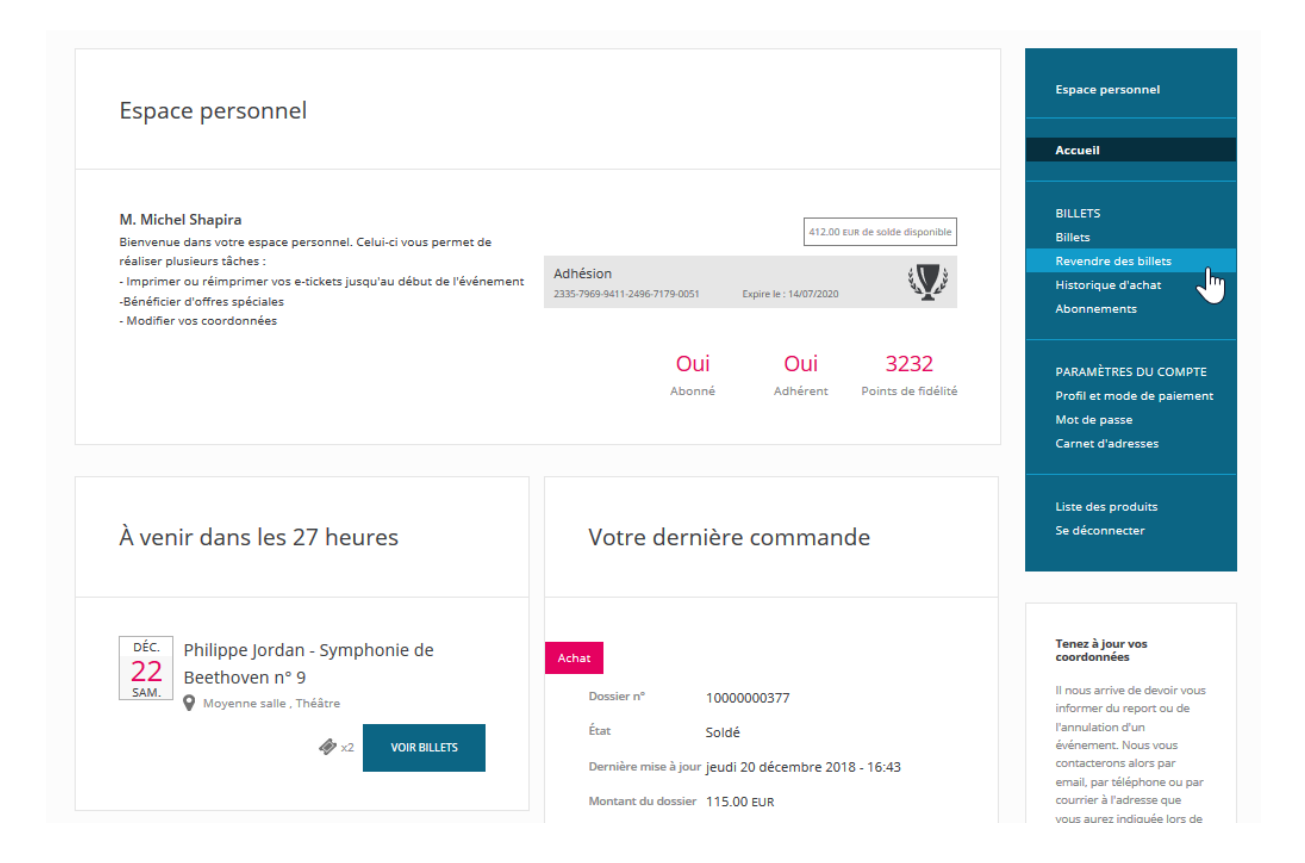

Quand il met un de ses billets en revente, le client peut choisir le prix de revente de son billet, dans la limite des prix plancher et plafond précédemment paramétrés.

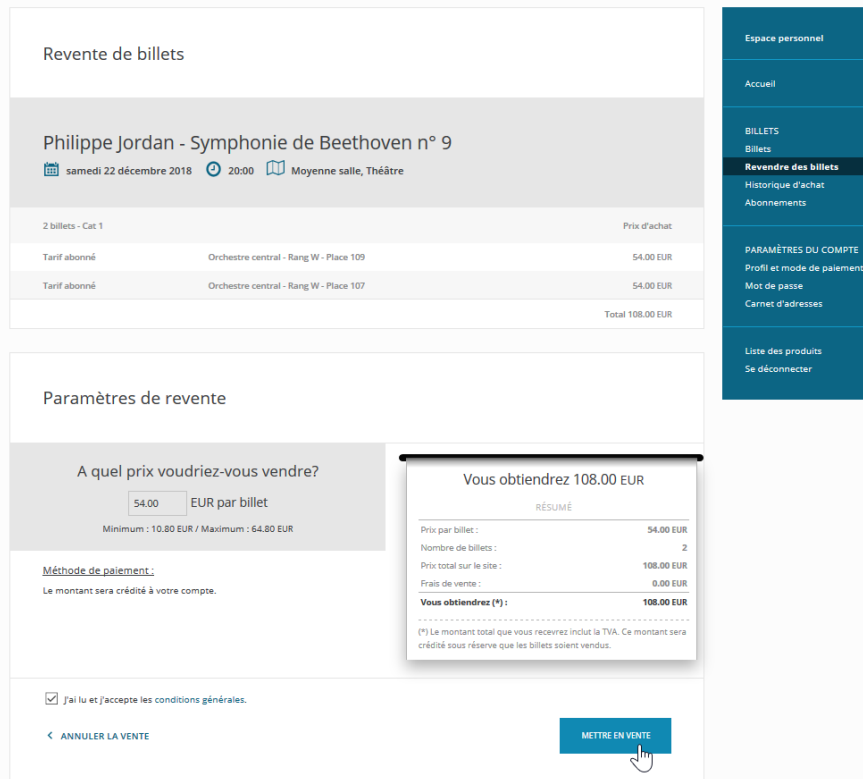

Quand il met un billet en revente, le client ne touche rien. Il sera crédité du montant indiqué pour la revente lorsque le billet sera racheté par un client sur la Bourse d'échange.

#### **Attention, pour que le client vendeur soit crédité automatiquement sur sa carte de crédit, il est nécessaire que le batch de remboursement de séance/match soit paramétré et activé.**

Si le remboursement sur carte n'est pas disponible, le vendeur sera crédité sur son solde avoir et pourra réutiliser cette somme pour un autre achat. Le client peut aussi demander un remboursement par virement en rentrant son BIC et son IBAN.

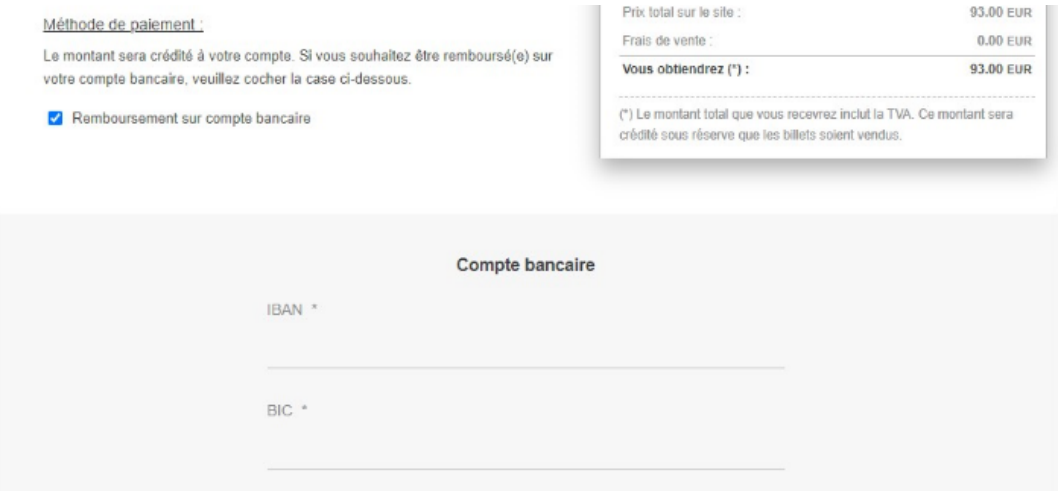

# Acheter un billet sur la Bourse d'échange

Le client qui souhaite acheter un billet sur la bourse d'échange y accède via le site web institutionnel. Il est donc nécessaire qu'un bouton Bourse d'échange soit visiblement affiché sur le site web, afin de diriger les clients vers ce canal d'achat.

Les produits pour lesquels au moins un billet est disponible au rachat apparaissent en tête de liste. Ils sont ensuite triés par ordre alphabétique, avec un tri possible par thèmes.

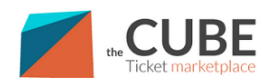

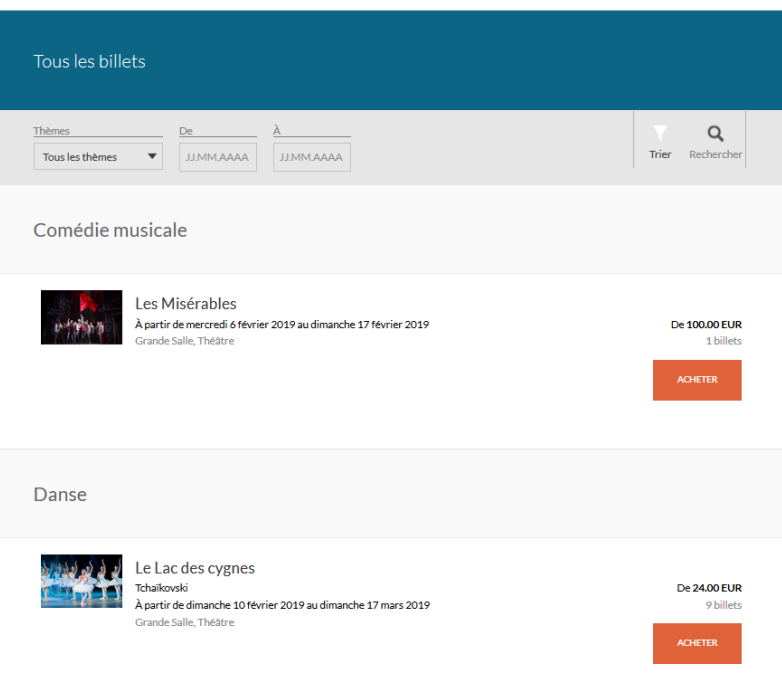

Le client visualise sur le plan de salle les places disponibles et suit le processus d'achat standard.

Il peut filtrer le plan par tarifs, catégories, intervalles de prix.

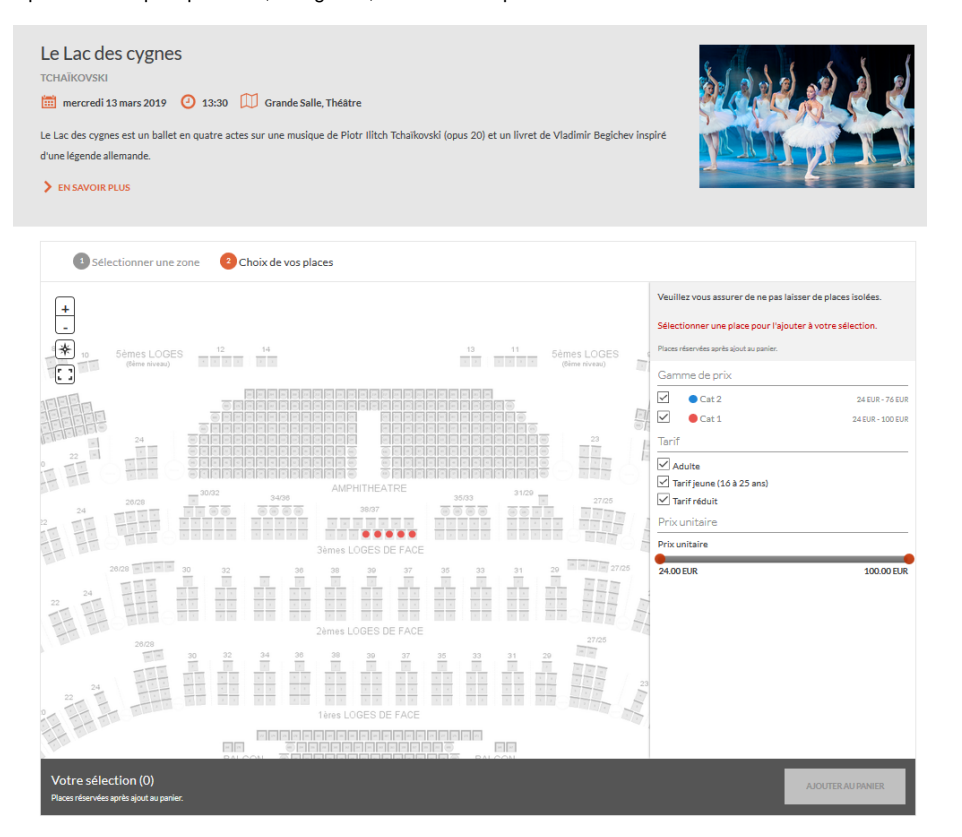

### Retirer un billet de la Bourse d'échange

Si le vendeur ne veut plus revendre son billet, il a la possibilité d'annuler la revente directement depuis son espace personnel, dans le menu Revendre des billets.

### Alimenter la Bourse d'échange

Depuis le back-office, dans le menu Détail d'un dossier, vous avez la possibilité d'injecter des billets sur la bourse aux billets.

Vous pouvez décider du prix auquel vous revendez ces billets.

Le processus est le suivant : créer une commande au tarif plein, la régler, aller dans le détail du dossier, aller dans Autres fonctions > Injecter des places dans la bourse d'échange.

### Gérer les billets en revente

Vous disposez d'un menu en vente intitulé Billets en revente depuis lequel vous pouvez :

- visualiser les billets déposés sur la bourse d'échange
- annuler la revente de certains billets

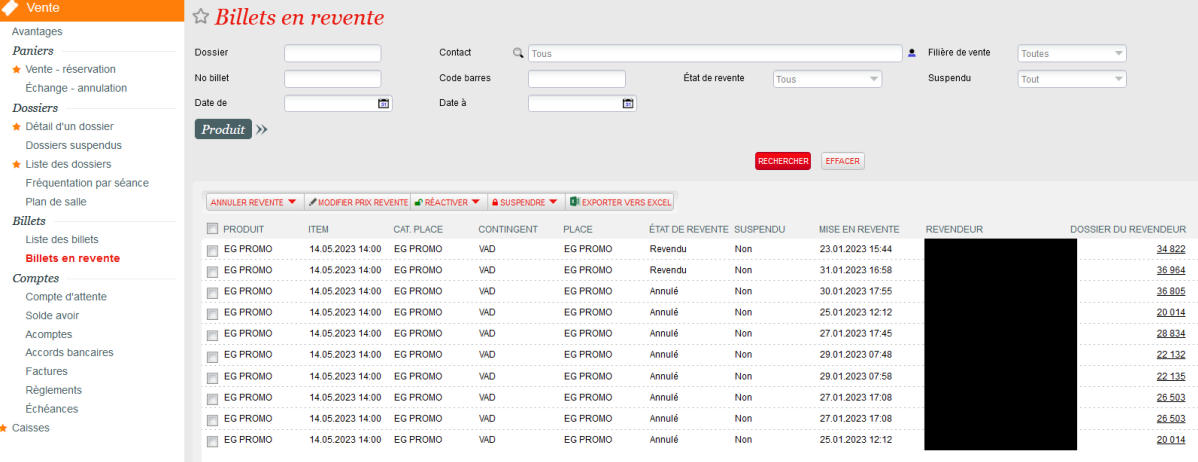

# Documents à paramétrer

Vous pouvez paramétrer des documents pour la bourse d'échange

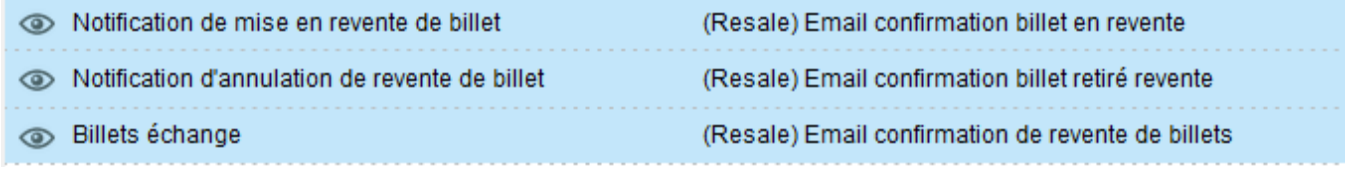

 $\bar{\mathbb{N}}$ 

Le client qui rachète les billets reçoit une confirmation de commande classique ainsi qu'un récapitulatif de dossier.

# Equilibre du dossier de revente

Dans le dossier de la personne qui a revendu, un équilibre comptable vient s'inscrire pour mettre le dossier à 0 lorsque celui-ci a revendu moins cher son billet.

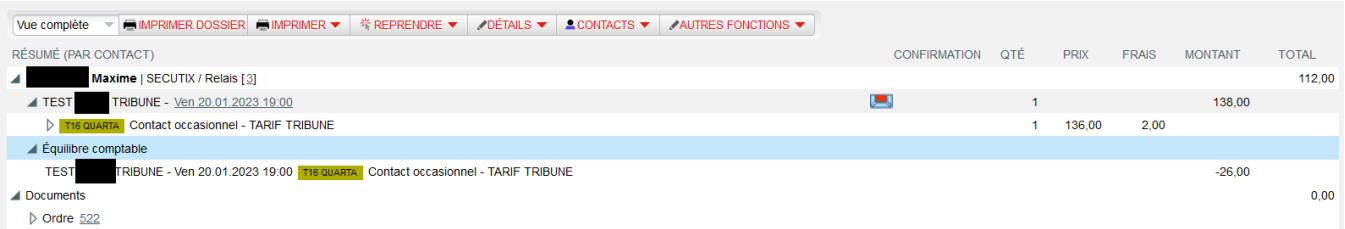